# **How To:**Download Secure Browser

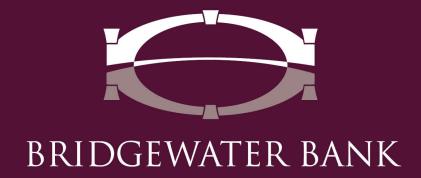

# Why download a secure browser?

The safety of your financial information is important to us. By downloading a secure browser,

- State-of-The-Art Security
- Multi-Layered Protection
- Automatically Tests for Corruption & Infection
- Reduces Credential Theft
- Protects Against Key-Logging
- Verifies Identity Through Multi-Factored Authentication
- Eliminated the Use of Tokens

# Complete Prior to Logging In to The Bridge

### Part 1 (Administrator):

You will need to log in under an administrator profile to complete part 1.

- 1. Download the appropriate installer for your operating system from: <a href="https://bridgewaterbankmn.com/secure-browser">https://bridgewaterbankmn.com/secure-browser</a>
- 2. Run the installer.
- 3. Follow the prompts to install the Encrypted Keyboard driver.
  - You will be prompted to restart your computer during this step.

Part 2 steps are machine and user specific. These steps should be completed by the user who will be using Secure Browser.

### Part 2 (User):

Download the appropriate installer for your operating system from: <a href="https://bridgewaterbankmn.com/secure-browser">https://bridgewaterbankmn.com/secure-browser</a> (again).

- 1. Run the installer.
- 2. Follow the prompts and click install.
- 3. A browser window automatically opens after the install. Close this window and open the Secure Browser using the newly created desktop icon.

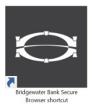

4. It was successfully installed if you are prompted to enter an activation key, no further action is needed at this time.

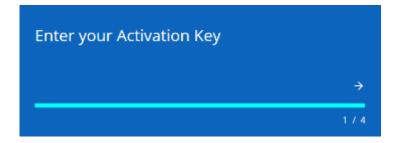

## Part 3 (User):

1. Enter the Activation key provided by Bridgewater and click on the **right arrow**.

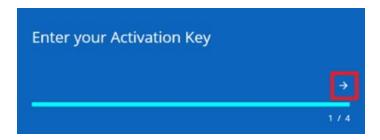

- 2. Create a PIN and click on the **right arrow**.
  - This pin will be only used to login to The Bridge on this computer.

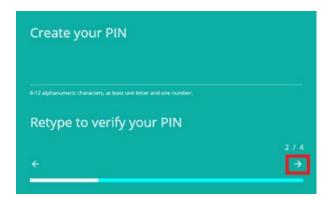

- 3. Click on the **right arrow** to have the verification code sent to your email address on file.
  - If the email is not received within 5 minutes, please contact Bridgewater Bank at 952.542.5100.

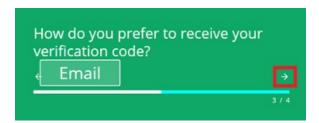

4. Enter the Verification Code that you received and click on the **right arrow**.

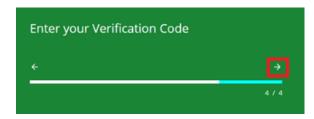

5. Once you enter your verification code you will be brought to the login screen.

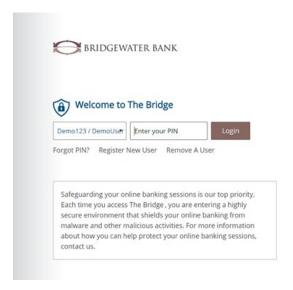

- 6. Enter the Secure Browser pin you created during registration and you will be brought to the Apps screen.
- 7. Click on The Bridge icon to access online banking.

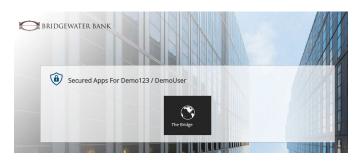